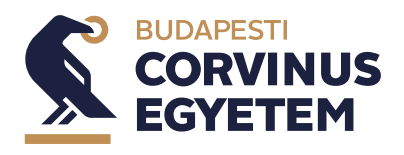

# **Kreditelismerési eljárás online felület**

**Felhasználói dokumentáció**

2024. május 15.

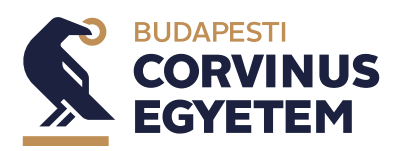

# **Tartalom**

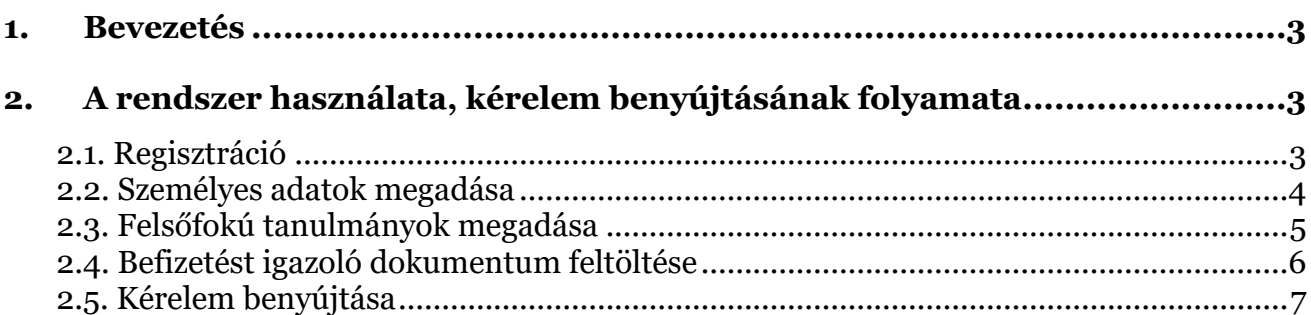

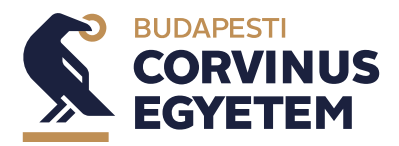

### <span id="page-2-0"></span>**1. Bevezetés**

Kreditelismerési eljárást azon mesterképzésre jelentkezőnek kell lefolytatnia, aki nem a teljes kreditérték beszámítással figyelembevehető alapképzésen szerzett (vagy a nyári vizsgaidőszakban szerez) oklevelet. A honnan hova tábla segít, hogy szükséged van-e az adott mesterképzés esetében a kérelem lefolytatására: [https://www.uni-](https://www.uni-corvinus.hu/contents/uploads/2024/02/honnan%20hova%20tabla%20javitott%202024_02_14.946.pdf)

[corvinus.hu/contents/uploads/2024/02/honnan%20hova%20tabla%20javitott%202024\\_02\\_14.946.pdf](https://www.uni-corvinus.hu/contents/uploads/2024/02/honnan%20hova%20tabla%20javitott%202024_02_14.946.pdf)

Kérelmedet **2024. június 19-ig** be kell nyújtanod abban az esetben is, ha ebben a félévben még teljesítesz tantárgyat. A benyújtott kérelmeket a Kreditátviteli Bizottság fogja bírálni. A kreditelismerési határozatot emailben fogod megkapni.

## <span id="page-2-1"></span>**2. A rendszer használata, kérelem benyújtásának folyamata**

#### <span id="page-2-2"></span>**2.1. Regisztráció**

Ahhoz, hogy a rendszert használni tudd, regisztrációra lesz szükséged.

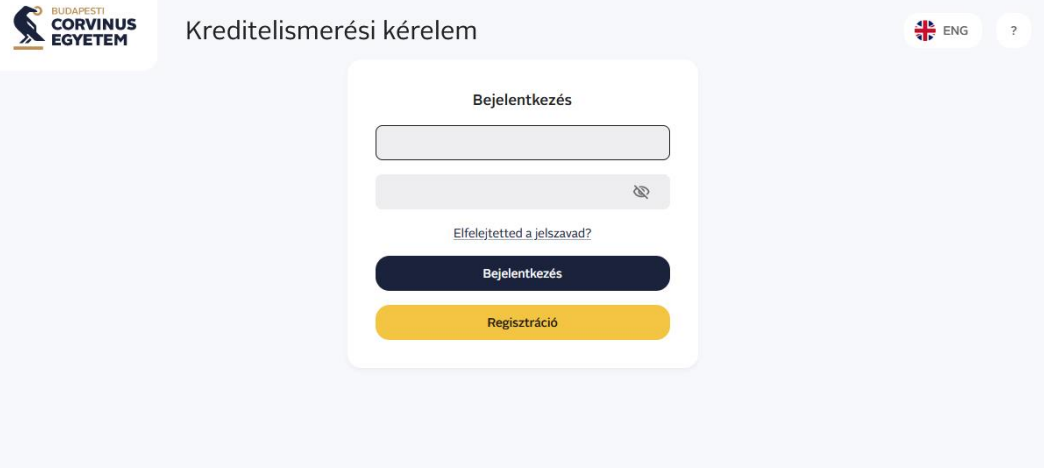

A Regisztráció gombra történő kattintás után kérjük, add meg a szükséges adatokat.

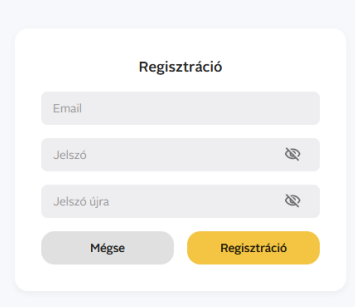

**Fontos**: Kérjük, olyan e-mail címmel regisztrálj a rendszerbe, amit aktívan használsz, mivel a rendszerben nem tudod azt a későbbiekben módosítani. Továbbá felhívjuk figyelmedet, hogy **a jelszó emlékeztető funkció jelenleg még nem működik, így kiemelten fontos, hogy a regisztrációkor megadott jelszót mindenképpen megjegyezd!**

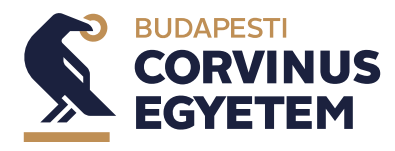

A regisztrációd akkor lesz sikeres, ha elvégezted a megerősítést, melyet az e-mail címedre küldünk meg részedre. Egy e-mail címmel csak egyszer van lehetőséged regisztrálni.

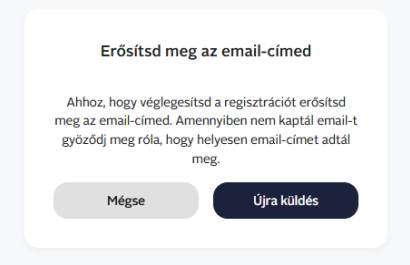

#### <span id="page-3-0"></span>**2.2. Személyes adatok megadása**

A bejelentkezést követően, kérjük add meg a személyes adataidat a Személyes adatlap felületen. Kérjük, hogy a személyes adatlapodat figyelmesen töltsd ki, mivel a mentést követően már nem tudod módosítani azokat. A regisztrált e-mail címedet itt tájékoztató jelleggel tüntettük fel, itt már nincs lehetőséged módosítani azt.

A **személyes felvételi azonosítód** a felvételi eljárás során a Felvi.hu E-felvi felülete által kiosztott, 3-as számmal kezdődő, 12 számból álló azonosító szám.

Amennyiben rendelkezel/rendelkeztél hallgatói jogviszonnyal a Corvinus egyetemen, akkor kérjük, hogy add meg részünkre a Neptun kódot.

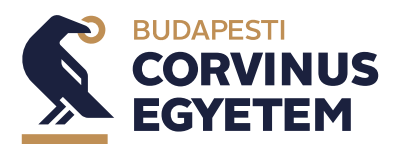

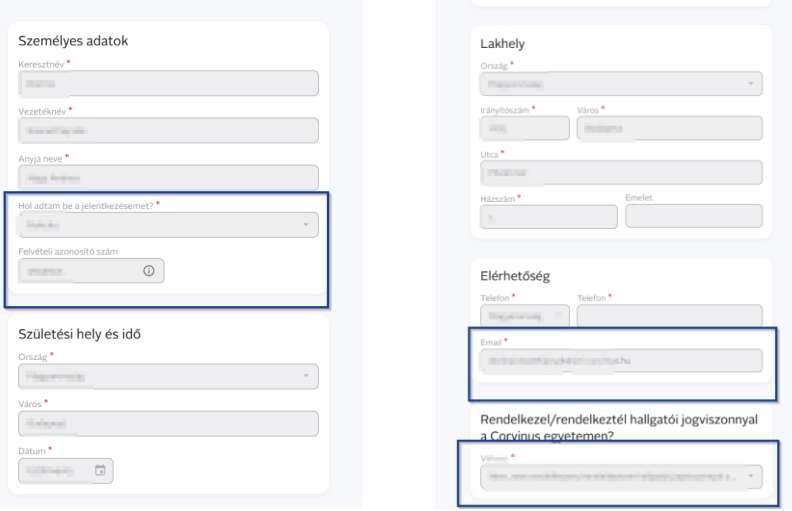

Az adatok kitöltését követően kérlek, hogy olvasd és fogadd el az adatkezelési tájékoztatót, majd nyomd meg a Mentés gombot. Ezzel létre is jött a profilod.

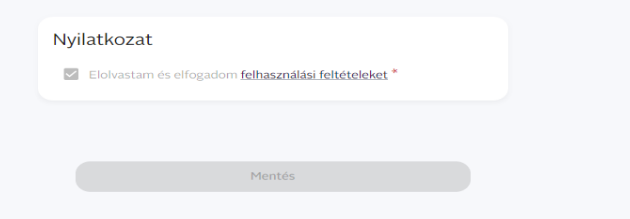

#### <span id="page-4-0"></span>**2.3. Felsőfokú tanulmányok megadása**

A személyes adatok megadását követően kérjük, tüntesd fel a jelenlegi/korábbi intézménye(i)det, és tanulmányaidat, ahonnan szeretnéd a teljesített kreditjeidet elismertetni. A Felsőoktatási intézmény hozzáadása gomb megnyomását követően lehet rögzíteni az adatokat, majd a Hozzáadás gomb megnyomását követően menteni.

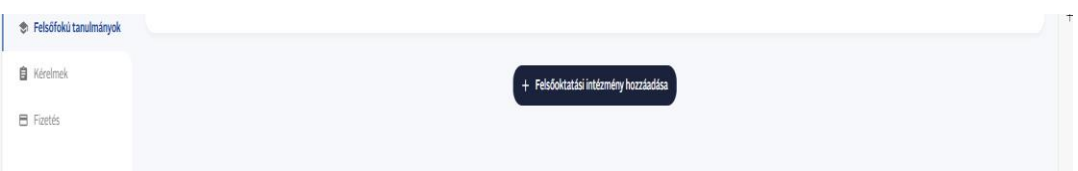

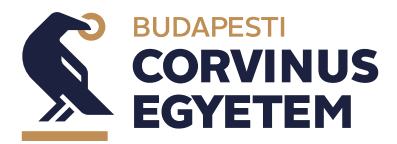

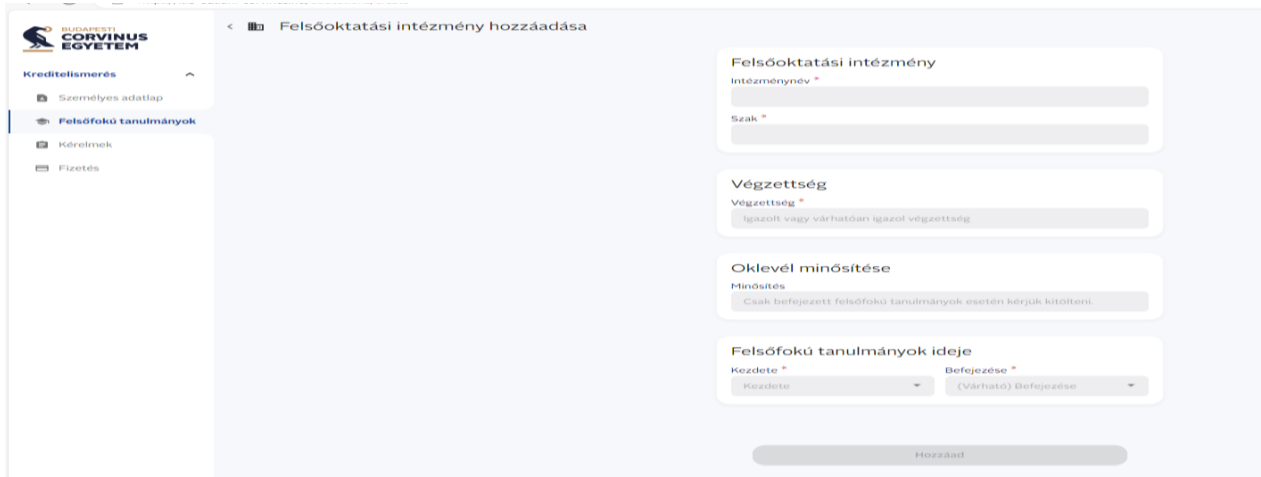

Több felsőoktatási intézmény megadására is lehetőséged van.

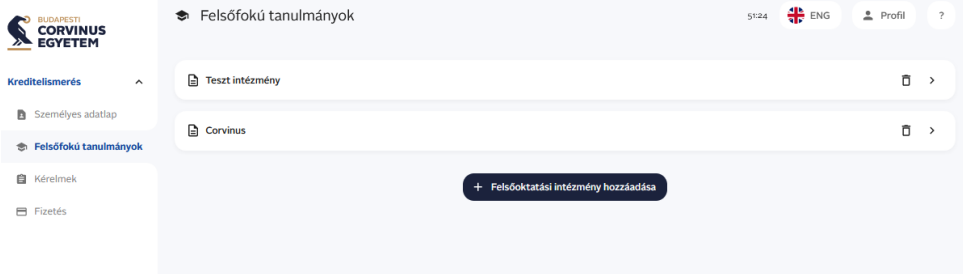

#### <span id="page-5-0"></span>**2.4. Befizetést igazoló dokumentum feltöltése**

Ahhoz, hogy a kérelme(i)det be tudd adni a rendszerben, fel kell töltened az eljárási díj befizetését igazoló dokumentumot. Ha jelen eljárásban több kérelmet adsz le, abban az esetben is csak egyszer kell befizetned a díjat. [https://www.uni-corvinus.hu/fooldal/hello-corvinus/hogyan-jelentkezzek/kreditelismeresi](https://www.uni-corvinus.hu/fooldal/hello-corvinus/hogyan-jelentkezzek/kreditelismeresi-eljaras/#accordion-item-1005)[eljaras/#accordion-item-1005](https://www.uni-corvinus.hu/fooldal/hello-corvinus/hogyan-jelentkezzek/kreditelismeresi-eljaras/#accordion-item-1005)

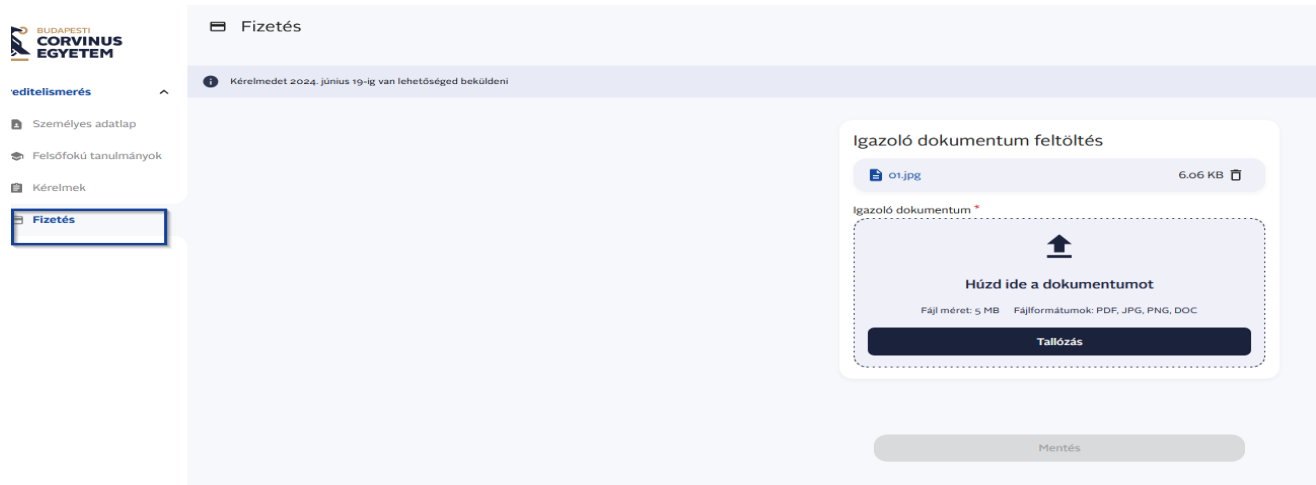

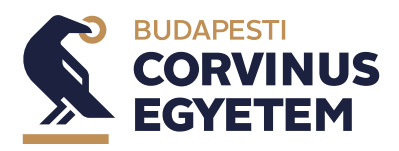

#### <span id="page-6-0"></span>**2.5. Kérelem benyújtása**

Miután megadtad a felsőfokú tanulmányaidat, meg tudod kezdeni a kérelmek kitöltését a Kérelmek résznél.

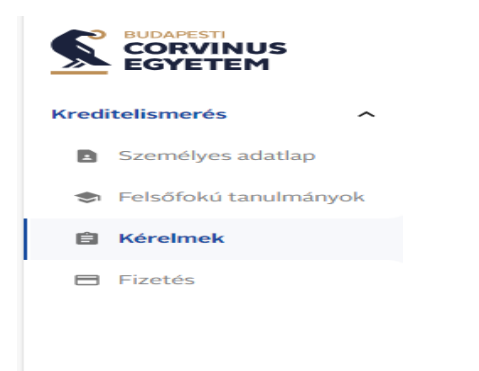

Első lépésben a Kérelem hozzáadása gomb megnyomását követően

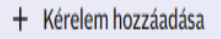

válaszd ki, hogy melyik mesterszakra szeretnéd megkezdeni az eljárást.

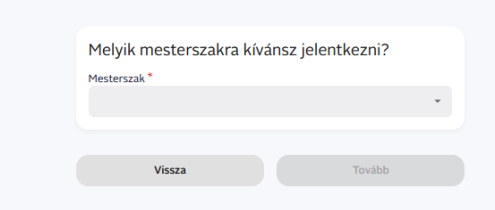

Felhívjuk figyelmedet, hogy amennyiben több mesterszakra jelentkeztél intézményünkbe, és több mesterképzés esetében is le kell folytatnod a kreditelismerési eljárást, akkor minden érintett képzés esetében külön ki kell töltened a kérelmet.

Információs jelleggel, minden szakhoz feltüntettük, hogy milyen dokumentumok feltöltésére lesz szükséged, illetve a szak kreditelismerési eljárásához kapcsolódó követelményeit láthatod.

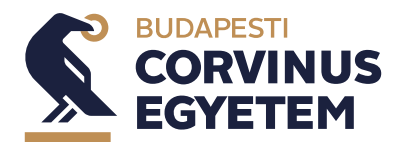

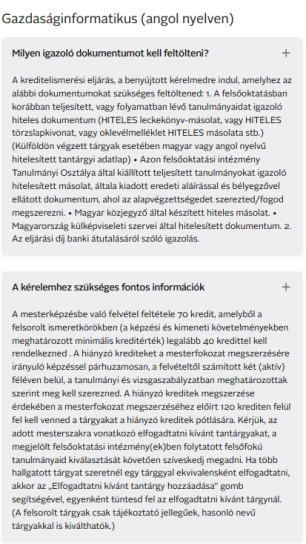

Következő lépésként válaszd ki, hogy melyik intézményben szerezted meg a kreditjeidet, amiket megvizsgálunk. Több felsőoktatási intézmény megadására is lehetőséged van.

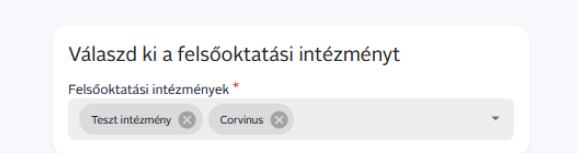

Miután kiválasztottad a felsőoktatási intézmény(eke)t, utána ismeretkörönként add meg, hogy az általad választott mesterképzésre milyen tantárgya(ka)t szeretnél elismertetni. Ezt az Elfogadtatni kívánt tantárgy hozzáadása gomb segítségével tudod megtenni. Amennyiben több tárgyat szeretnél egy kategóriához/tárgyhoz elismertetni, akkor azt is az Elfogadtatni kívánt tárgy hozzáadása gomb segítségével tudod megtenni.

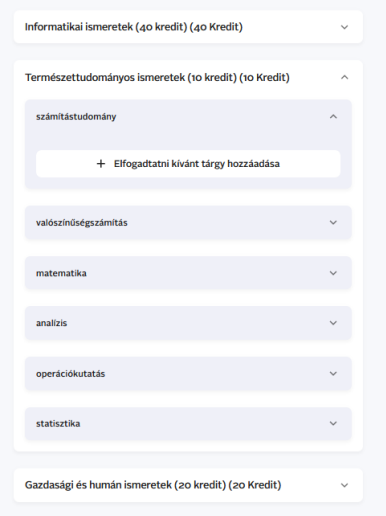

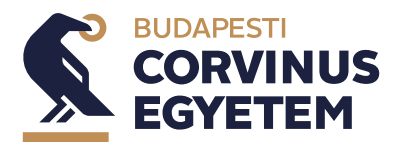

Ahhoz, hogy a kérelmedet meg tudjuk vizsgálni, szükségünk van a jelenlegi, valamint korábbi intézményedből elsajátított ismeretkörök/tantárgyak teljesítéséről szóló igazolásokra is, amelyet fel kell töltened a rendszerbe (HITELES leckekönyv-másolat, vagy HITELES törzslapkivonat, vagy oklevélmelléklet HITELES másolata stb.) (Külföldön végzett tárgyak esetében magyar vagy angol nyelvű hitelesített tantárgyi adatlap). Több dokumentum feltöltésére is lehetőséged van.

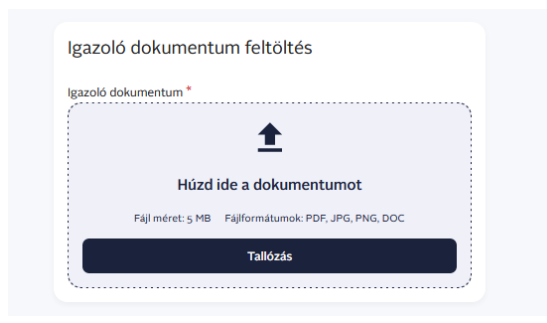

Ezek után nyilatkoznod kell, hogy az eljárást saját magad nevében kezdeményezted, majd a Mentés gombot megnyomni.

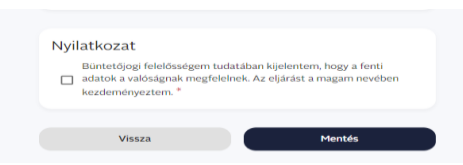

Amennyiben kötelező adat nem került kitöltésre, a Mentés gomb megnyomását követően az űrlap hibaüzenettel jelzi ezt. Javítást követően lehet menteni.

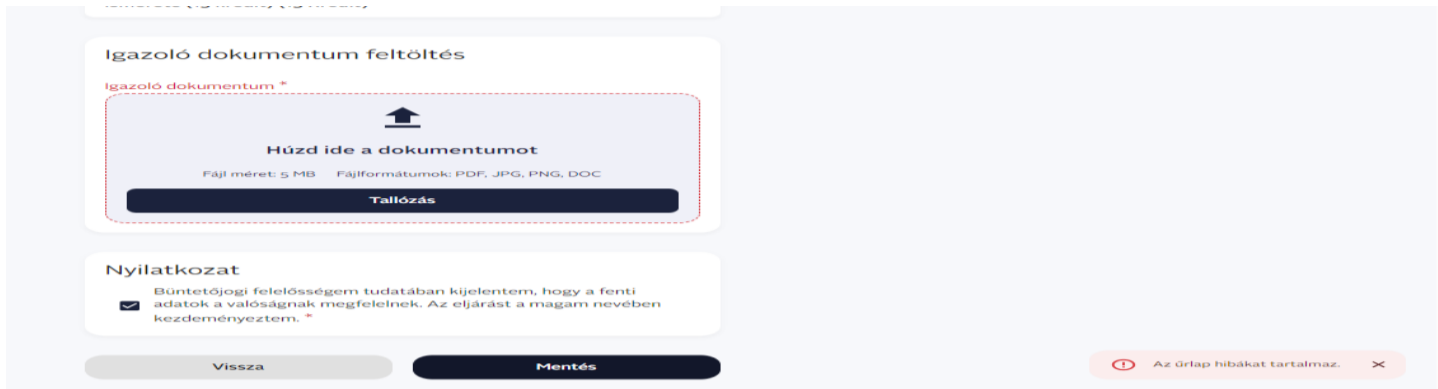

Mentést követően a kérelem az Aktív kérelmek közé kerül. Az Aktív kérelmet lehet törölni  $\Box$ , vagy még elfogadtatni kívánt tantárgyat/dokumentumot rögzíteni ›.

**Fontos**: Az Aktív kérelmek között szereplő kérelem nem minősül benyújtott kérelemnek!

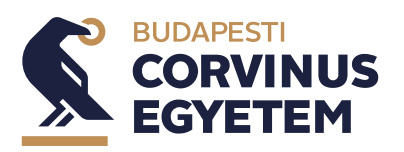

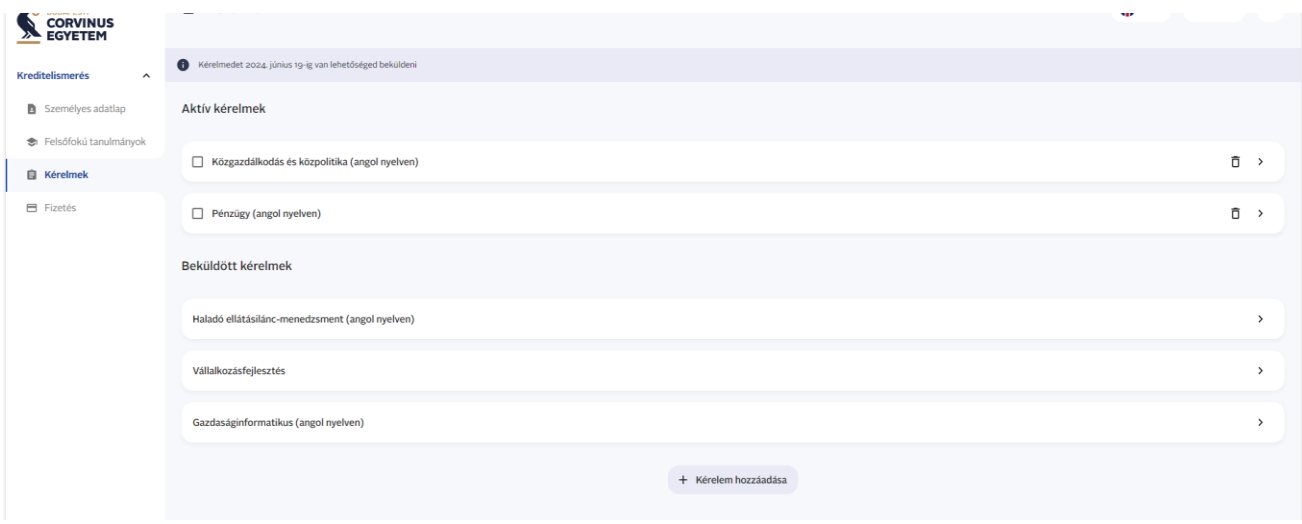

Az aktív kérelem benyújtásához jelöld be a mesterképzés neve előtti checkboxot, ezután kattints a Kérelem beküldése gombra,

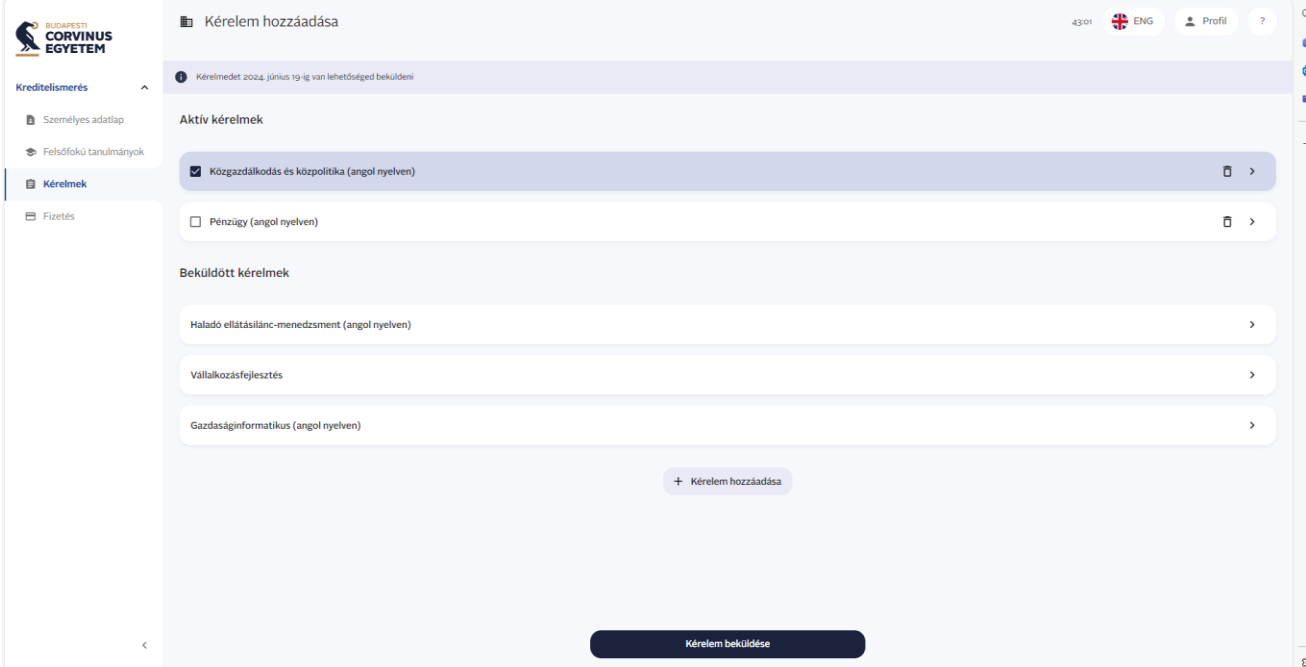

majd az ellenőrzőablakon is kattints a Beküldés gombra.

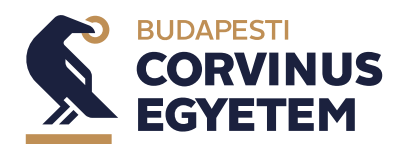

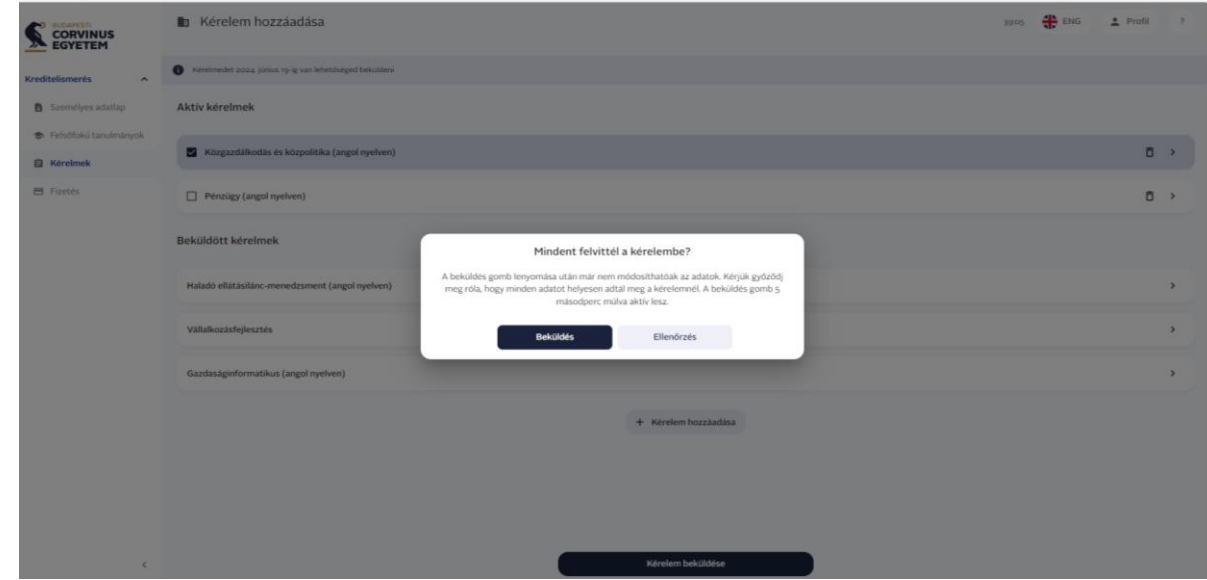

Ezzel a kérelem bekerül a Beküldött kérelmek közé. A beküldött kérelmeket nem lehet törölni, sem módosítani.

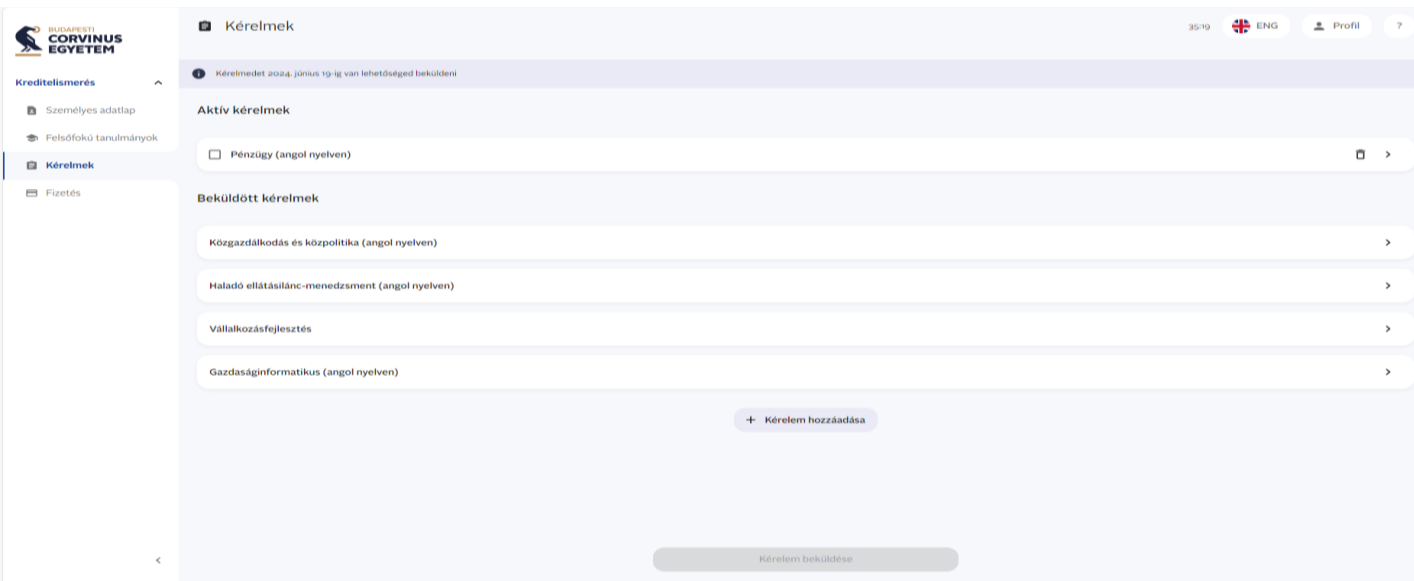

**Fontos**: Ha nem töltötted fel a befizetést igazoló dokumentumot a Fizetés felületre, akkor a rendszer nem engedi beküldeni kérelmet!